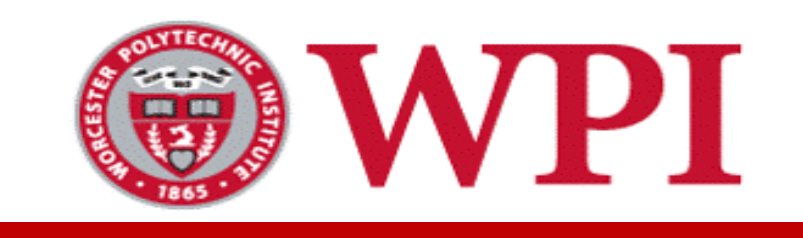

## **Data Science Graduate System A Step by Step Manual**

Prof. Mohamed Eltabakh

1

#### Login to Your Account

- **Requirements: You must have your WPI email** its password are your login credentials
- **System Link:** https://ds-grads.wpi.edu

# Plan of Study Submission

#### Plan of Study Submission

- Login to the system. You should see content similar to the figure below
- Click on "Plan of Study" icon

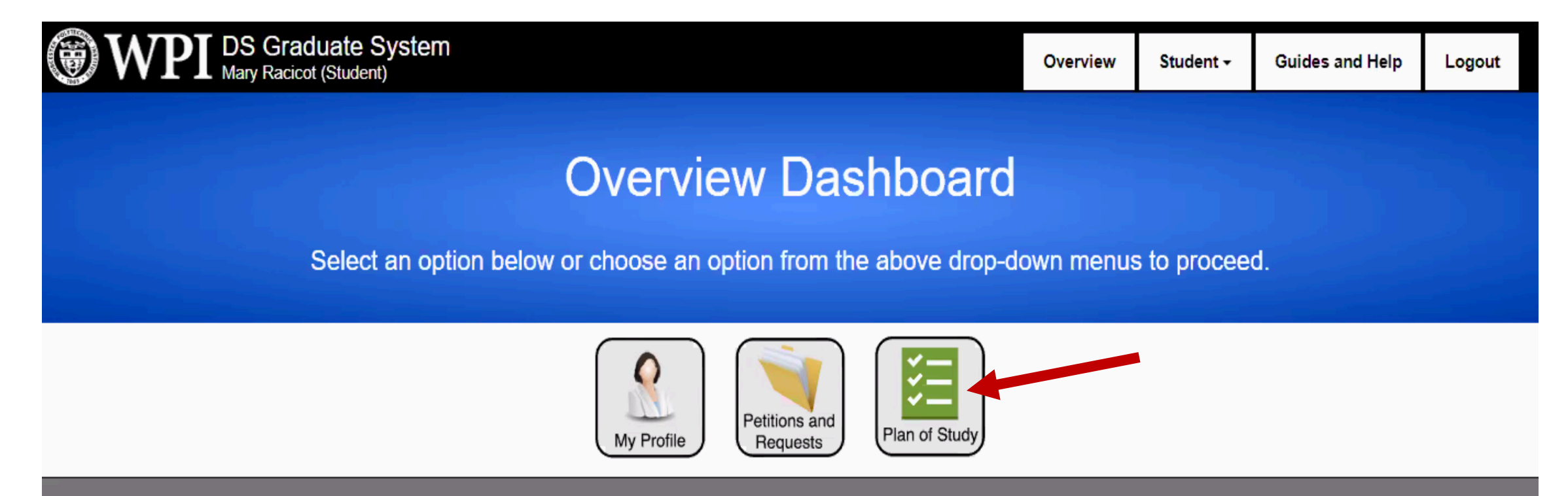

The Graduate Coordination System v2.0.0 was built by Craig Shue and Trevor Paley for graduate community at the Worcester PNytechnic Institute.

#### Create New Plan of Study

• If you do not have previous submission, you will see a screen as below. Click on "Creating a new Plan of Study"

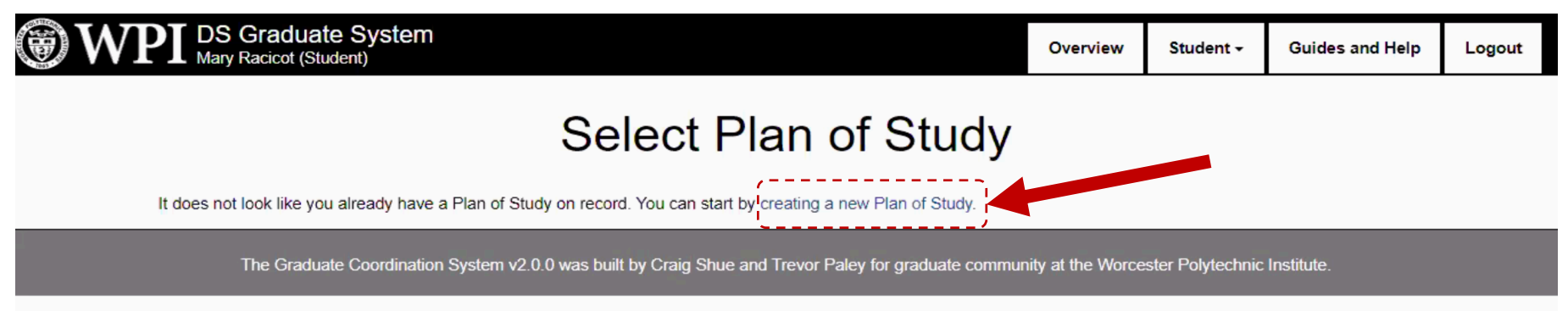

• If you have previous submission, you will see a screen as below. Click on "Create a new blank Plan of Study"

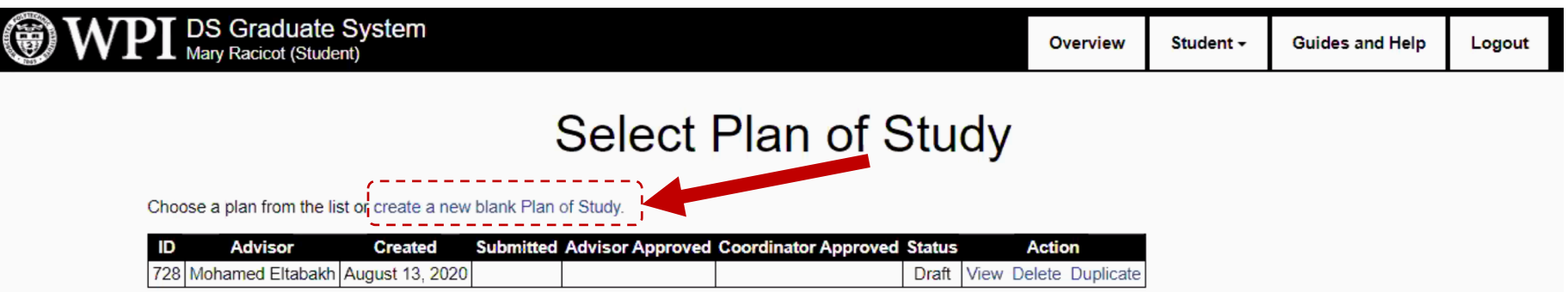

### Create New Plan of Study (Cont'd)

- After you create a new blank Plan of Study, a new entry will appear in the table as shown below.
- Click "View" to open and start editing the plan of study

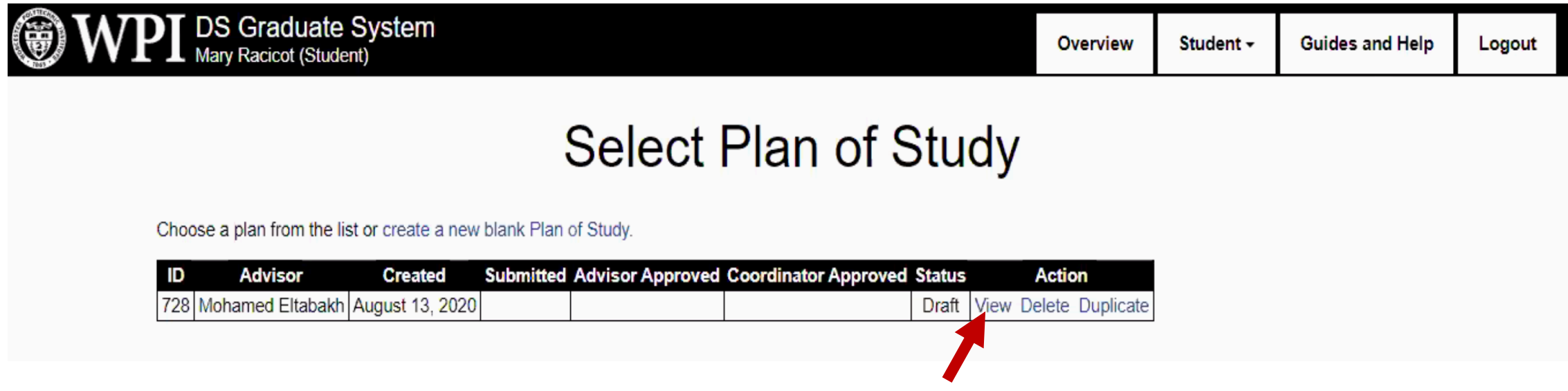

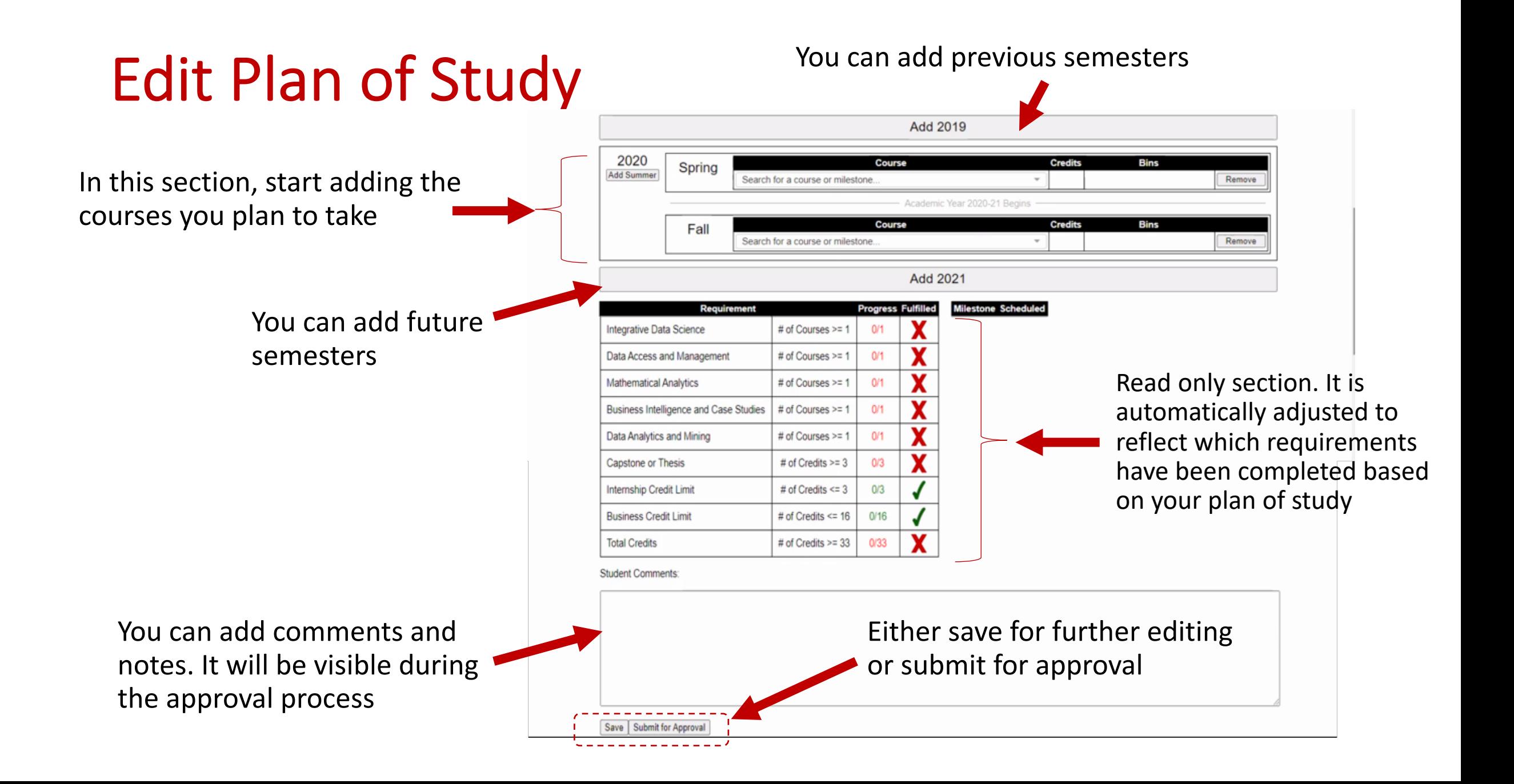

## View/Delete/Duplicate Plan of Study

- After you click "Plan of Study" from the main dashboard page. You can see all previous plan of studies ordered by date
- Click the "View", "Delete", or "Duplicate" link as needed.

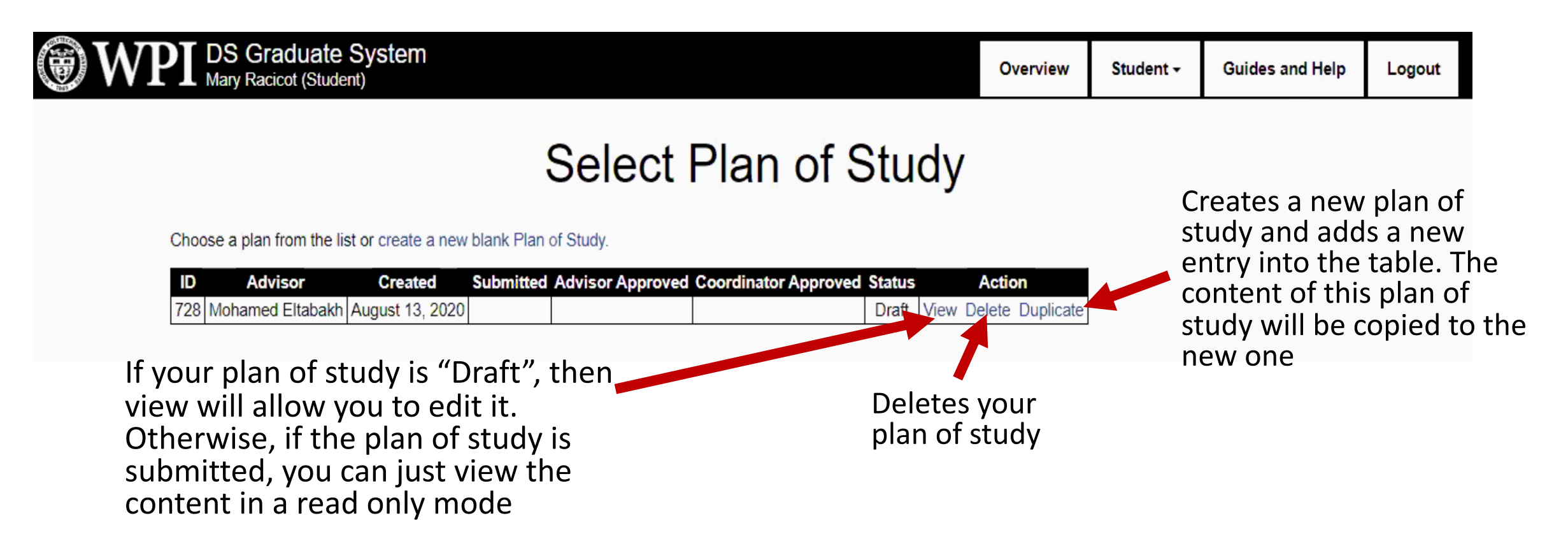